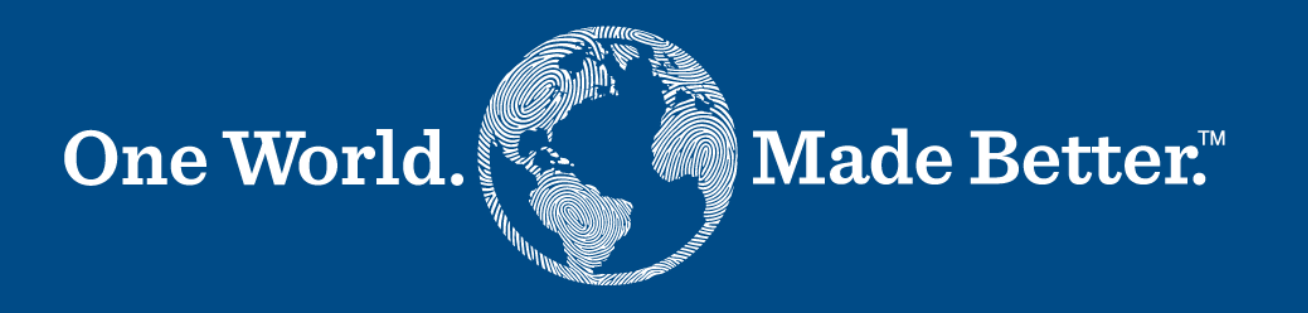

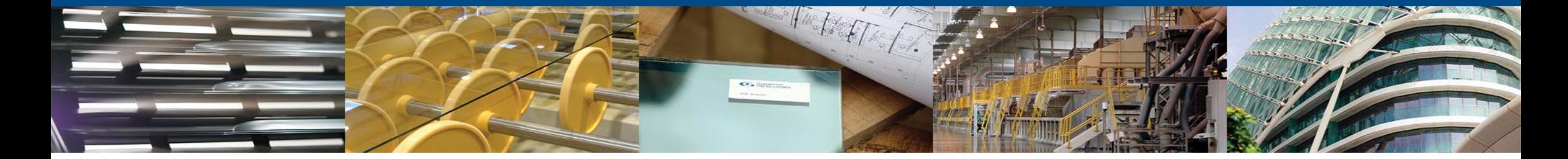

**Coupa Supplier Portal Supplier Manual for Supplier Actionable Notifications**

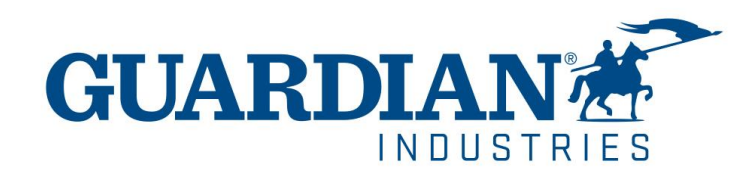

## **Introduction to Supplier Actionable Notifications**

- Guardian has implemented a purchase-to-pay Coupa module that is a great option for invoice processing.
- You, our valued suppliers can now create and upload your invoices directly from the Purchase Orders emails, as well as manage your own information (eg: change of address, phone numbers, etc…) Even if you are already registered on the Coupa Supplier Network, you can still take advantage of Supplier Actionable Notification (SAN) emails.
- This is a great option for suppliers who are small companies or doesn't want to enter to the Coupa supplier portal to submit their invoices.

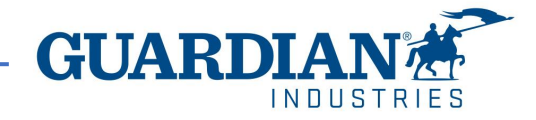

# **Supplier Actionable Email Notifications**

When GUARDIAN or SRG sends you a Purchase Order you will receive it via e-mail that looks like this -->

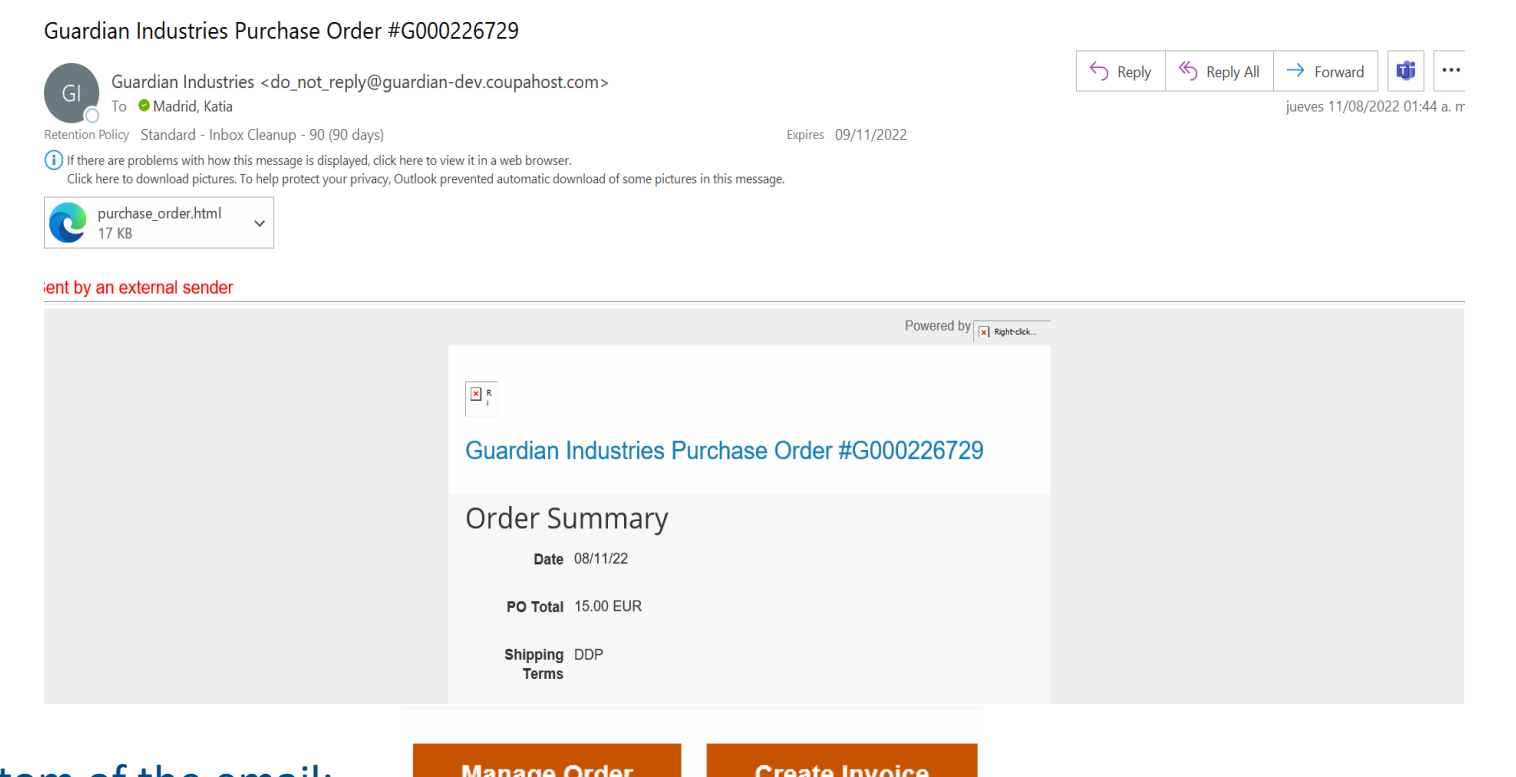

You will find these two buttons at the bottom of the email:

**– Manage order:** this will allow you to see a detailed view of your order.

– **Create Invoice** button will take you to an invoice creation page and where you can submit your invoice to Guardian Glass or SRG Global.

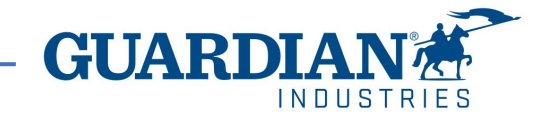

To create an invoice, select the **"Create Invoice"** button.

Please note the following important points:

- ! You must not create your invoice until you are satisfied that the Purchase Order is correct.
- ! If there are any issues or you don't recognize the information on the purchase order, you must engage your Guardian / SRG buyer or requestor directly to get the purchase order updated before creating an invoice.

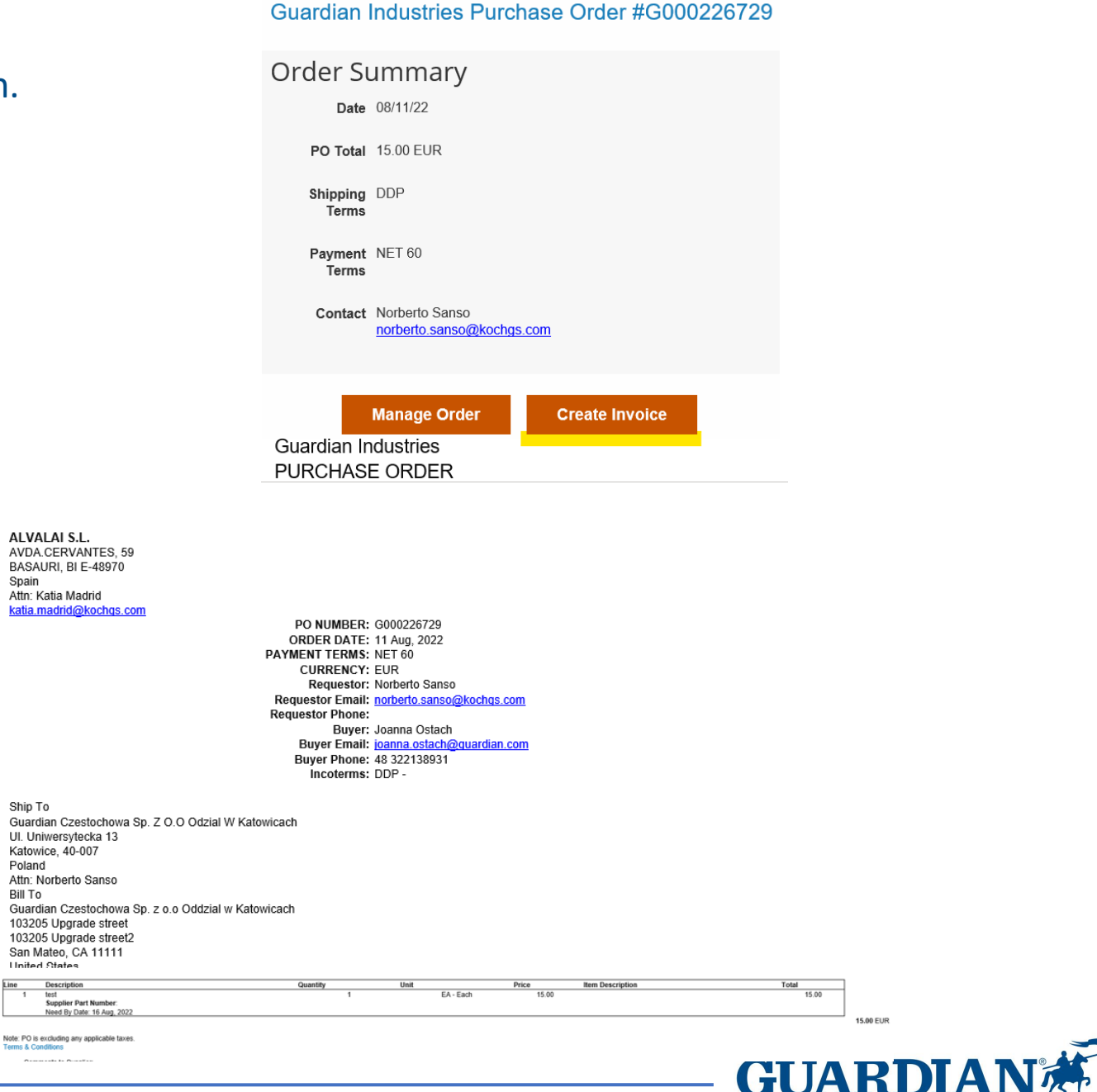

•Invoices that do not match the purchase order or have incorrect data would turn into a disputed/voided/abandoned status; this meaning that if you received a notification that your invoice is being disputed it's not going to be processed for payment until it gets corrected,

in the email notification you will find the reason of why it's being disputed and what would you need to adjust on your invoice.

F.ex

### *Invoice #233084 has been abandoned, incorrect invoice.*

If you want to see more details and leave a comment to your requestor you have a button that says view online. Otherwise, you can always contact your requestor if you have any questions about how you can proceed.

 $\overline{\mathbf{x}}$ 

#### Invoice #233084 has been abandoned

Hi.

Invoice 233084 has been abandoned from processing by Guardian. Please see below for further information.

Abandon Reason: Incorrect Invoice

**Additional Comments from Guardian:** 

Please provide an explanation for moving the invoice to disputed status. The dispute notification with reason and any comments you provide will be sent to the supplier email listed here and any additional emails you enter.

Date: 2022-09-22

**View Online** 

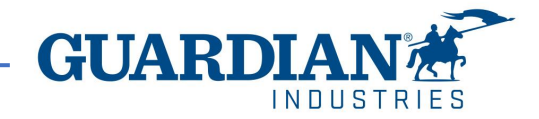

### **Remit-to Address**

If you are not are registered in the Coupa Supplier Portal (CSP), you will need to add a "**Remit To**" **address** before submit your Invoice.

The "**Remit To**" **address** will determine what countryspecific VAT codes you can see on your invoice. The "Remit To" address must be your registered company address that you have previously provided to Guardian at the beggining of our commercial transactions.

#### **Choose Remit-To Address**

You must have a Remit-To to submit an invoice. Please add one.

To add a new Remit-To, click "Manage Remit-To's" at the top of this page.

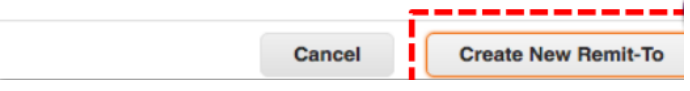

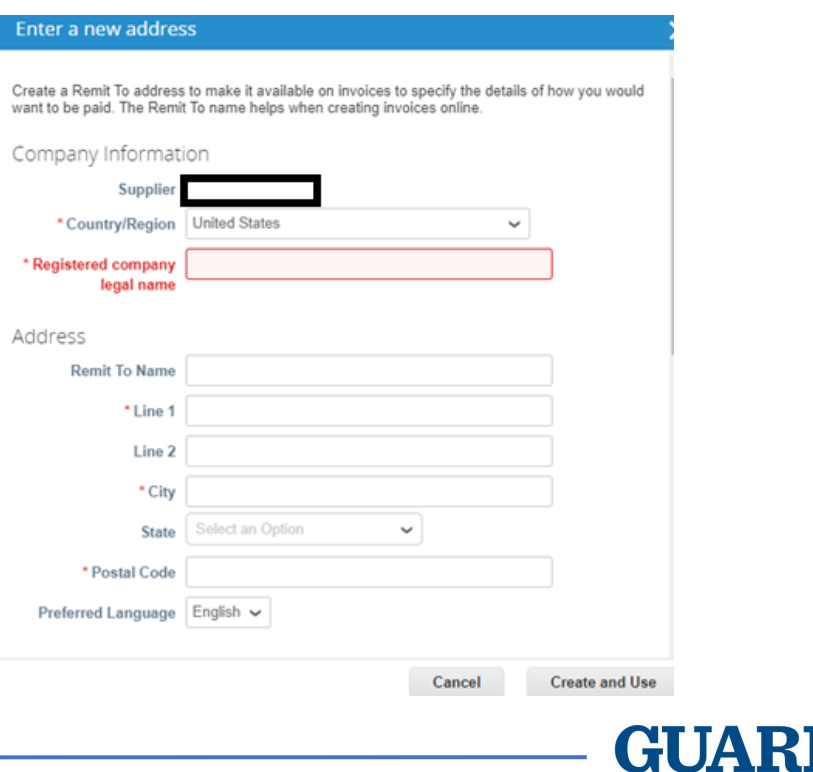

### Fill in all required or mandatory fields. All mandatory fields are indicated with a red asterisk (\*). Once information is completed, select "**Create and Use**"

NOTE: Your banking information is not required.

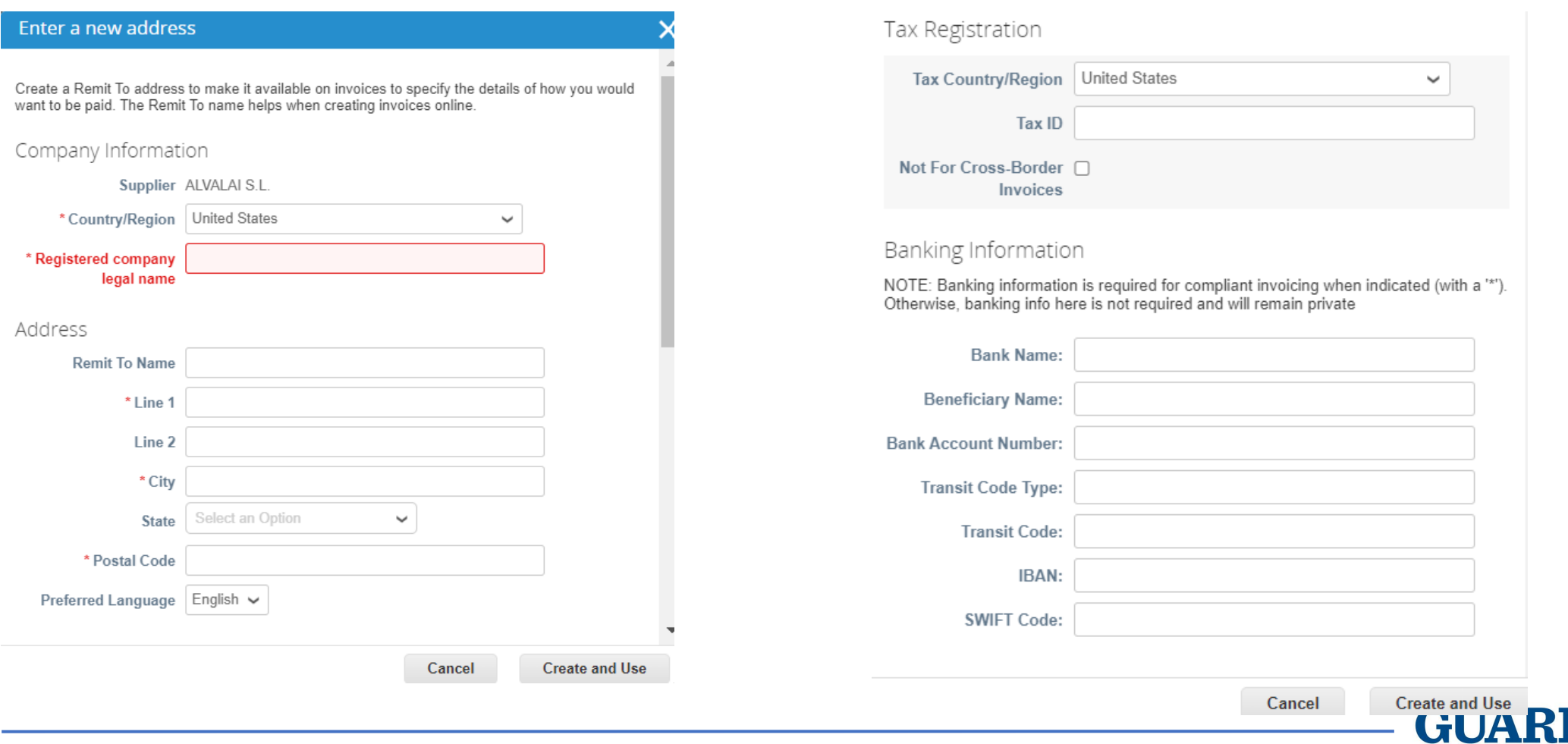

If you have previously registered in the Coupa Supplier Portal, and you have created a legal entity, once you click on the "create invoice" button, it would take you to a web page were you will see that your "remit to address" is already defaulted with your company information. You will only be required to enter the remaining mandatory fields.

! **We strongly recommend you to setup your Coupa Supplier Portal (CSP) account. The this won't stop you from sending invoices using the SAN option but will make the process more efficient.**

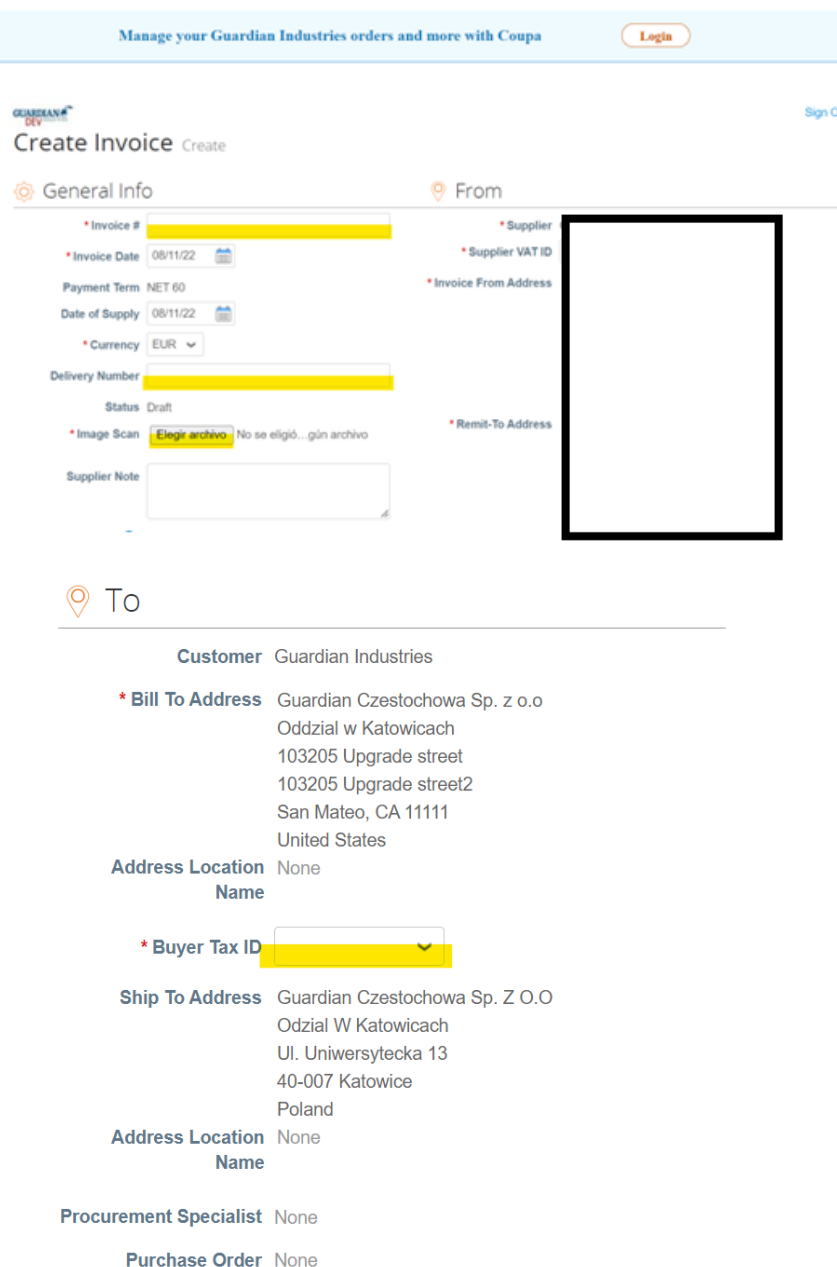

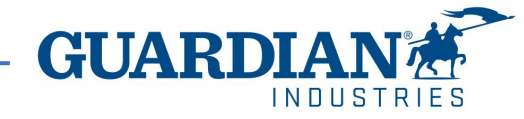

At the line level choose the appropriate tax rate from the "**VAT Description**" dropdown.

! (USA suppliers must put the tax at the **Totals & Taxes** section

! (if you are tax exempt you can choose "exempt")

When complete, select "**Calculate**" to see the gross value of the invoice.

When are finished, select "**Submit**".

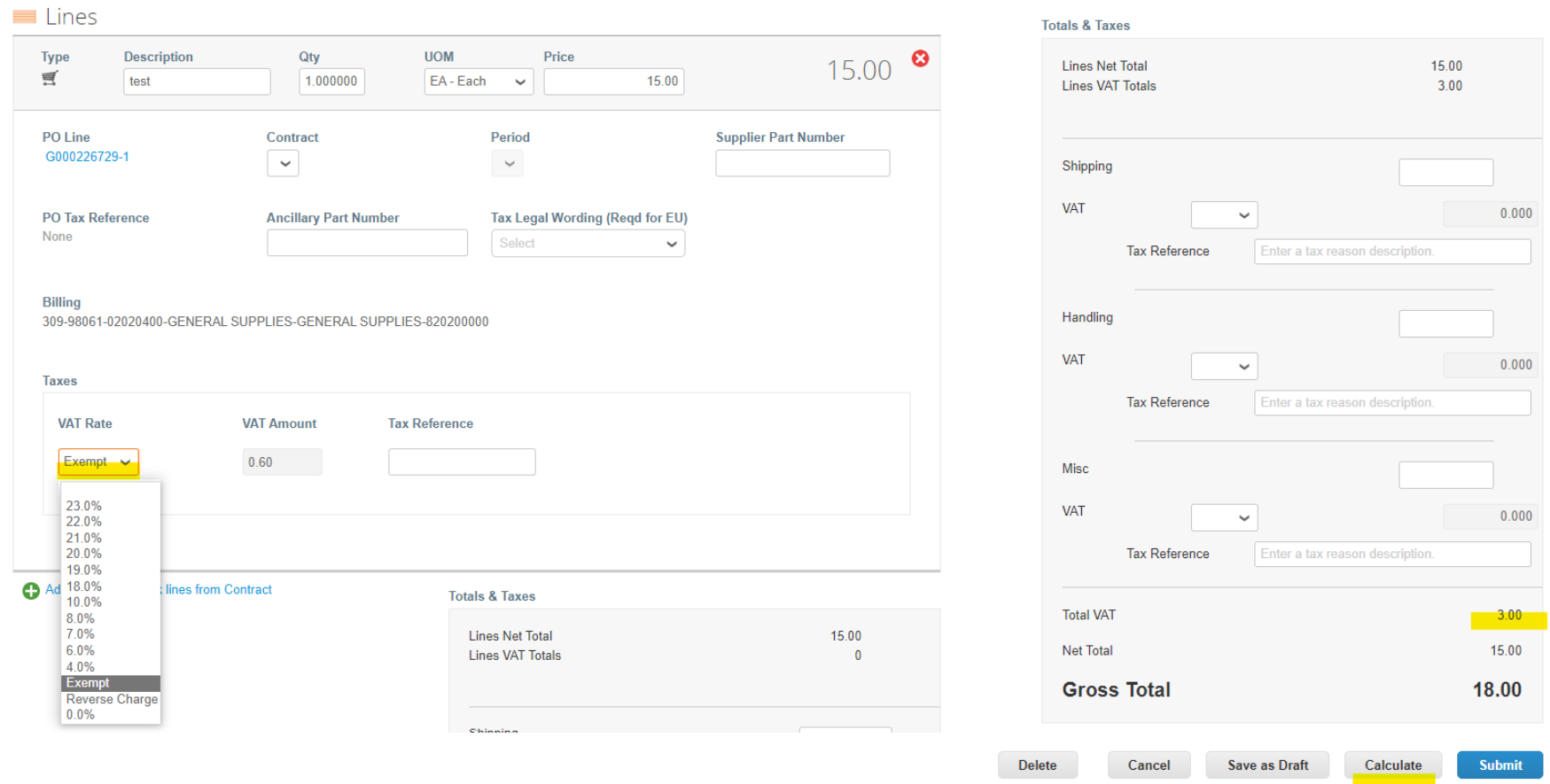

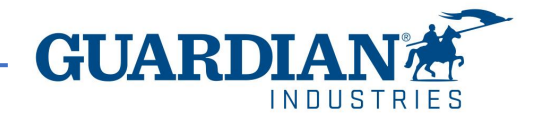

As always, we will be happy to help you with any questions. Please send us an email to our mailbox globalSE@guardian.com.

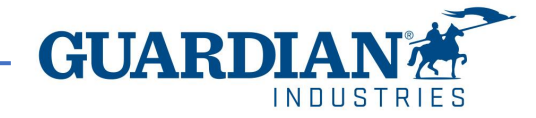